# Grimm AUDIO

# **MUI Quick Start**

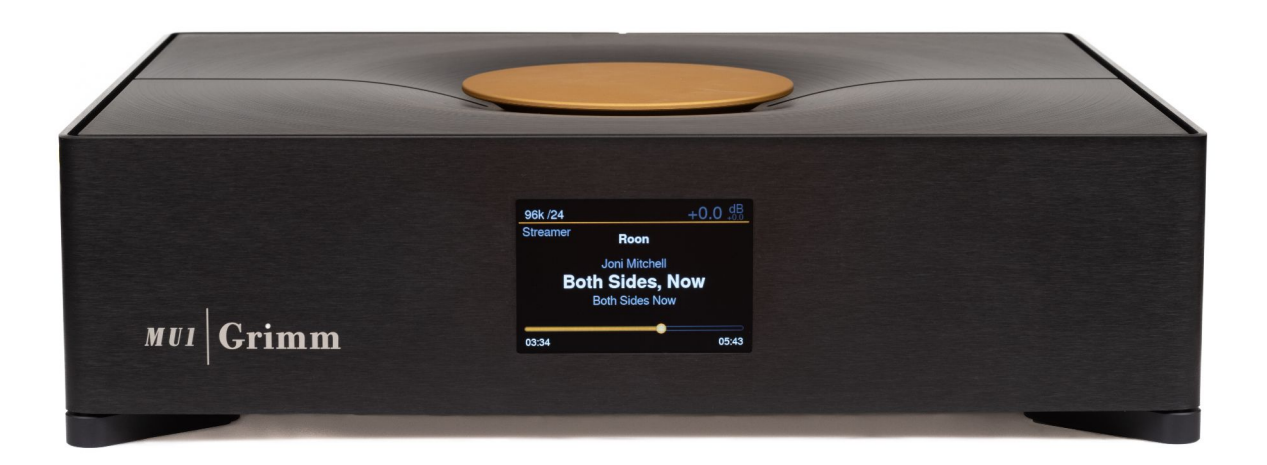

# Before you start

The MU1 is a Roon Server and Roon Endpoint in one, its main user interface is the Roon Remote App which is available for macOS, Windows, Android and iOS. Please download the Roon Remote app for your device before you proceed. You need to have a subscription to the Roonlabs service. Check out [roonlabs.com](https://roon.app/) for more information and pricing.

# Connecting and powering up

For a working system, you need at least a power connection, a wired internet network and a DAC or speaker system with digital inputs. The image below shows the connections on the back of the MU1.

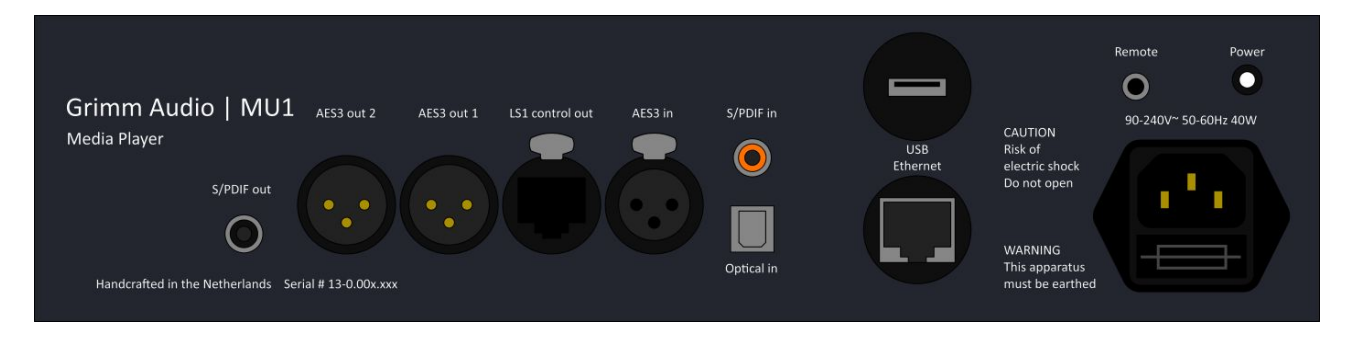

The MU1 is shipped with a proper mains power cable, use this to connect the MU1 to a mains outlet. The MU1 works with nominal mains voltages from 90V to 240V.

Next, connect the MU1 to your local network using a CAT5e or higher category cable that you attach to the *Ethernet* port of the MU1. The MU1 makes use of the DHCP server of your router and obtains an IP address automatically when switched on.

Then connect your DAC or active speaker to the MU1. If you have the Grimm Audio LS1 loudspeaker system, use the proprietary LS1 control out connector. If your DAC has a digital XLR input, connect it to the AES3 out 1 XLR connector using an XLR cable. If your DAC does not have a digital XLR input but a digital RCA input, connect that to the S/PDIF out connector of the MU1 with a coaxial cable suited for S/PDIF.

When these 3 connections are made you can turn on the MU1 by pressing the small white Power button on the back.

## First time setup

When you turn on the MU1 for the first time, or when you performed a Roon database reset, you need to set up Roon for its first time use.

#### Select your Roon Server and log in

Open the Roon Remote app on your  $\sim$  Roon favorite device and it will ask you which Roon Server you like to use.

The Roon Server in the MU1 is shown with the last part of your unit's serial number. If the MU1 does not show up, check if your Remote is connected to the same network as the MU1 and check if the MU1 has an IP address. Please consult the main MU1 software manual for information about how to do this.

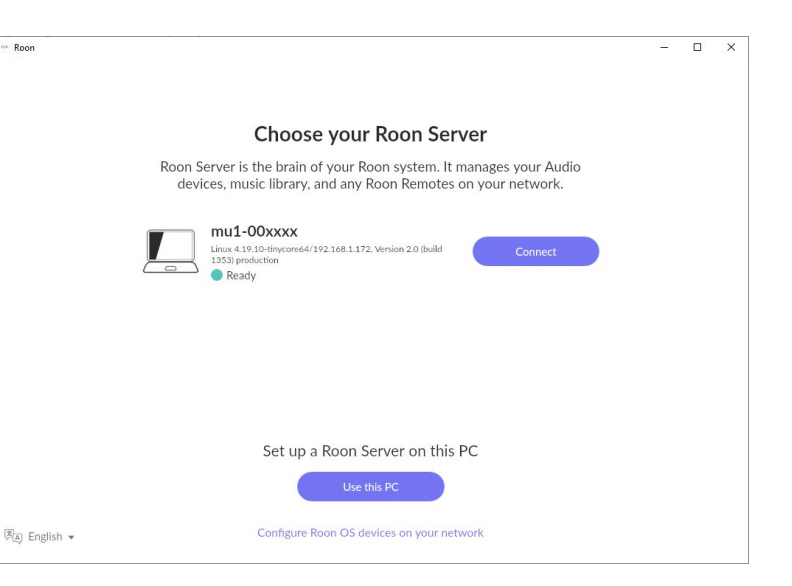

Press the Connect button to continue.

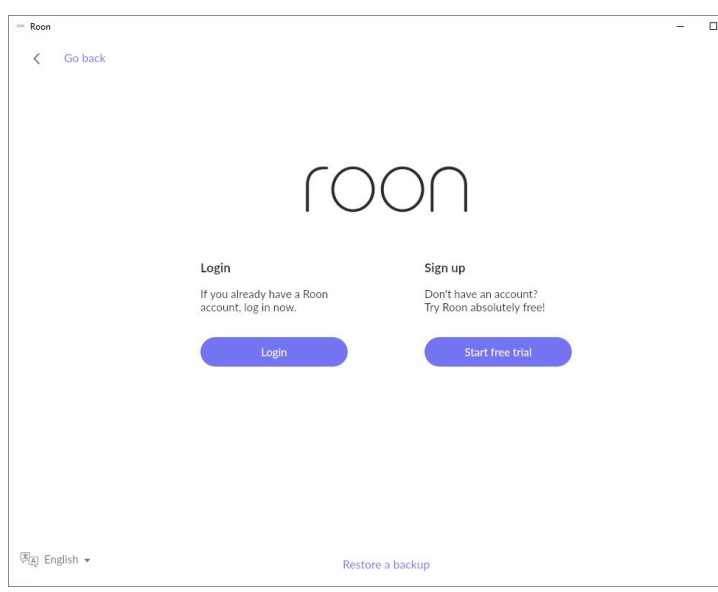

In the next screen you press the Login button to log in to your Roonlabs account. You can also start a free trial.

The login button will bring you to the Roonlabs website where you fill in your credentials, the page will send you back to the Roon app.

If you have problems logging in or other problems directly related to Roon, please check out the [Roonlabs help page](https://help.roonlabs.com/) or ask for help on the [Roon support forums.](https://community.roonlabs.com/)

 $\overline{\mathbf{x}}$ 

For support from Grimm Audio, please contact us using the [support form](https://www.grimmaudio.com/support-form/) on our website.

Note: Some of the next steps were preset for you in the factory, including activation of the extension. In some cases, for instance after you have reset your Roon database, you need to follow all these steps:

#### Add music

After logging in you will see the 'Add your Music' page. Here you can add your local music files to Roon.

If you bought an MU1 with internal storage this is automatically added as Music folder.

You can add a network drive such as a NAS to the MU1 storage by clicking the *Add folder* button. Information about how to do this can be found [here](https://help.roonlabs.com/portal/en/kb/articles/faq-how-do-i-set-up-my-nas-in-roon) on the Roonlabs website.

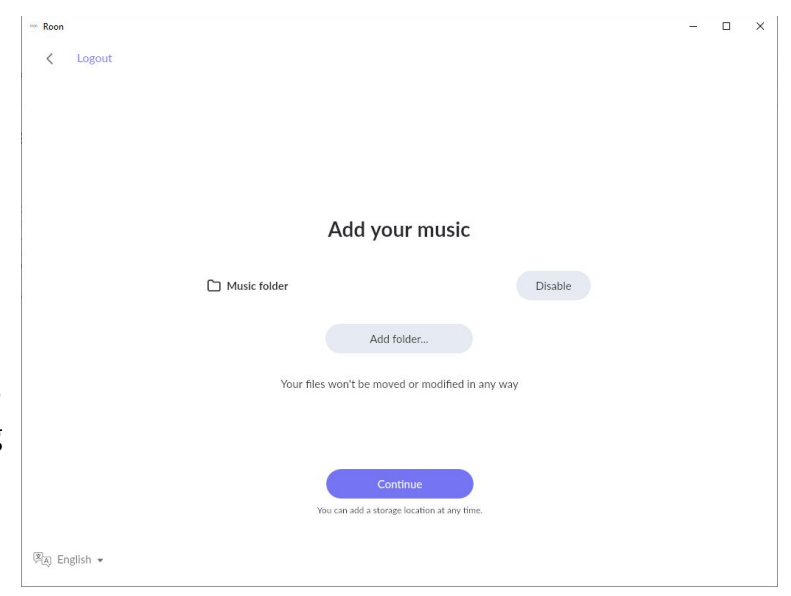

Click *Continue* when you are done with setting up your local music or when you don't want to make use of local storage.

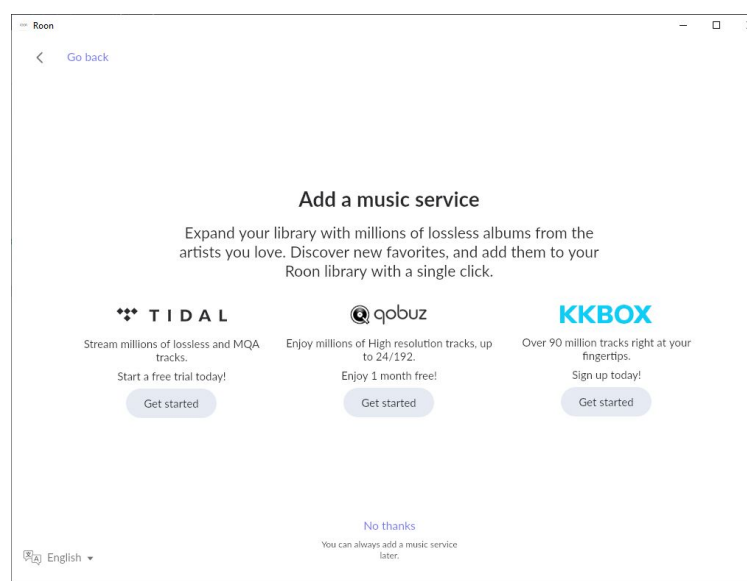

Next, you will enter the Audio settings page of Roon.

 $\overline{X}$  The next page allows you to connect your Tidal/Qobuz/KKBOX streaming services to Roon. These are separate subscriptions. One of the great things of Roon is that music from these services integrates seamlessly with your local music.

If you do not want to make use of these streaming services or prefer to add them later, click the No thanks button.

#### Enable the audio device

Here you should set the MU1 as audio device. Since the MU1 is both Roon Server and Roon Endpoint, the audio device is connected directly to the Roon Server.

To enable the MU1 Endpoint, you must check the Connected to Roon Server category. Press the Show All button to make the audio device visible. There is only one device here, which has the label Grimm Audio MU1. Enable this device and continue by pressing the Finish button.

Ÿ.

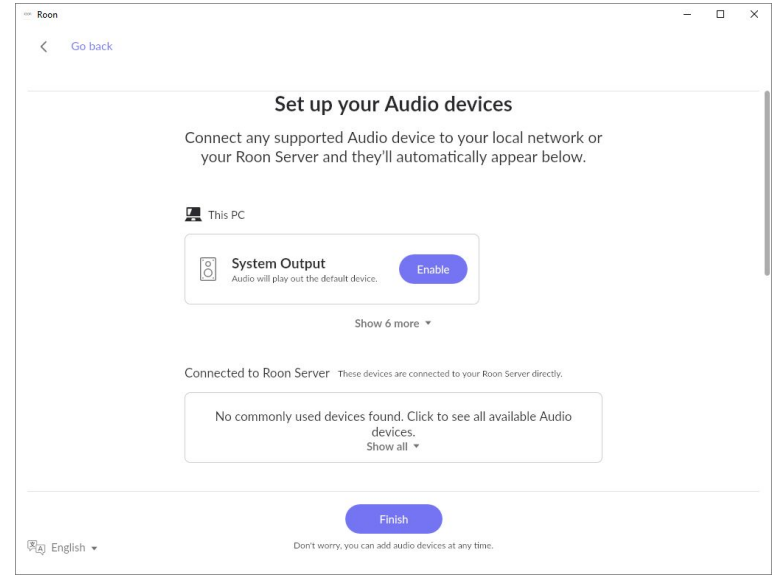

You will now enter the main page of Roon. Press the Select an audio zone button and choose the Grimm Audio MU1.

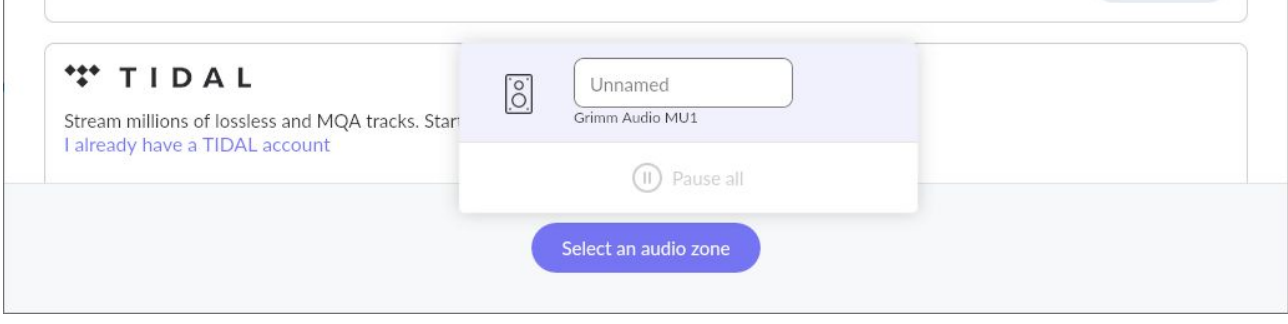

After this there is only one step left, activating the extension.

#### Activate the extension

Go to the Roon Settings menu to activate the Grimm Audio Extension (in case it is not yet activated for you in the factory). This extension enables track information on the MU1 display and offers access to Roon control via the main knob of the MU1. If you have more Roon Servers in your network, please make sure to activate this extension on the Roon Server that is built in the MU1.

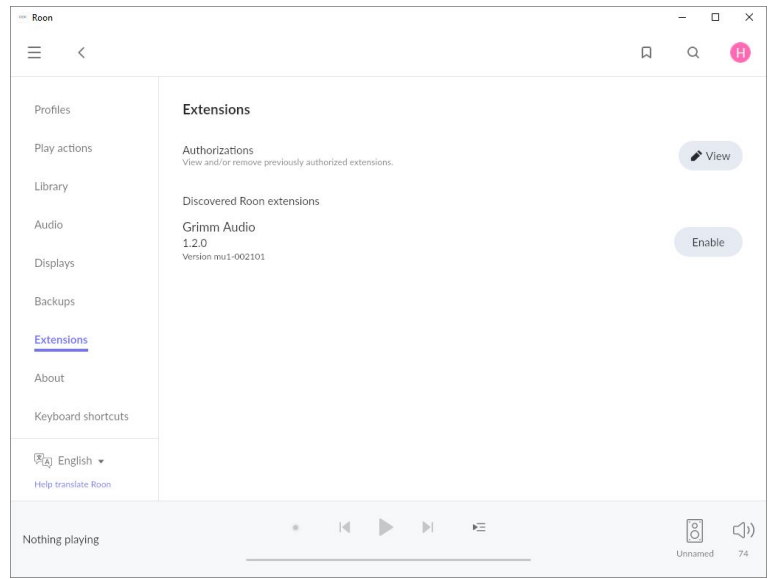

To activate the extension, go to the tab *Extensions* and press *Enable* for the Grimm Audio extension.

You may press View to see the active extensions. Make sure there is only one activated Grimm Audio Extension.

After this step your MU1 is ready for use.

# GRUI web interface

The MU1 has a web interface (the "GRUI") to control all of the MU1 settings that are not available from within Roon. You can connect to the web interface through the browser of any computer, tablet or smartphone that is connected to the same network as the MU1.

The smartest way to enter the GRUI with your tablet or smart phone is to scan the QR code on the display of the MU1, in menu [4/7]. To enter the menu, press-hold the main knob until the first menu appears. Release the button and turn it right until the fourth menu page is visible. Scan the QR code with your device. To exit the menu, press-hold the main knob again.

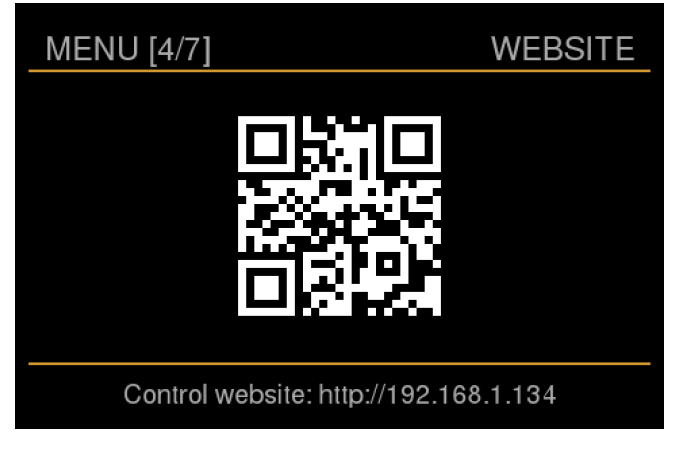

Alternatively you can enter the url link shown at the bottom of the QR page into your browser. If your router and remote device support it, you may also visit the GRUI by using the hostname instead of the IP address. The hostname can be found at the bottom of menu [2/7], it consists of a part of the serial number of your unit. Some browsers require you to add the prefix "http://" to the hostname, as in "http://mu1-00xxxxx".

Please read the main MU1 software manual for more information about the functionality of the GRUI web interface. You can find the latest version of this manual under the downloads tab of the MU1 page on our website.

# Stand-by

To put your MU1 in stand-by, so it consumes less energy while not in use, press-hold the main knob until the first menu appears. A short press on the main knob will now bring it into standby mode. To wake up the MU1 again, just turn or press the main knob.

## Updates

The software of the MU1 is under constant development. Bugs are fixed, improvements are made and new features are added. Please keep your MU1 updated to the latest version.

When there is an update available it is notified through our newsletter. You can sign up for the newsletter via the footer of every page in our [website](https://www.grimmaudio.com/). An update notification will also appear on the main menu of the MU1 display and in the GRUI.

Updates are installed via the settings menu of the MU1. To enter the menu, press the main knob until the first menu appears. Release the button and turn it right until you entered the update menu [6/7]. If you see that an update is available you can start the update process by pressing the main button twice, once to start and once to confirm. Please note that the screen may freeze and even turn completely white for a long time during an update. Depending on the update this may take up to 15 minutes. Do not unplug the unit from the mains while it is updating. If anything seems to go wrong during the update, please contact Grimm Audio support through the [support form](https://www.grimmaudio.com/support-form/) and we will help you out quickly.

Version v1.3 08-12-23 © Grimm Audio